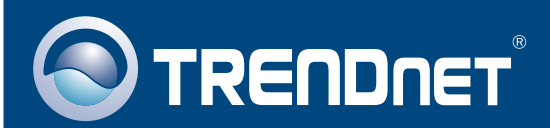

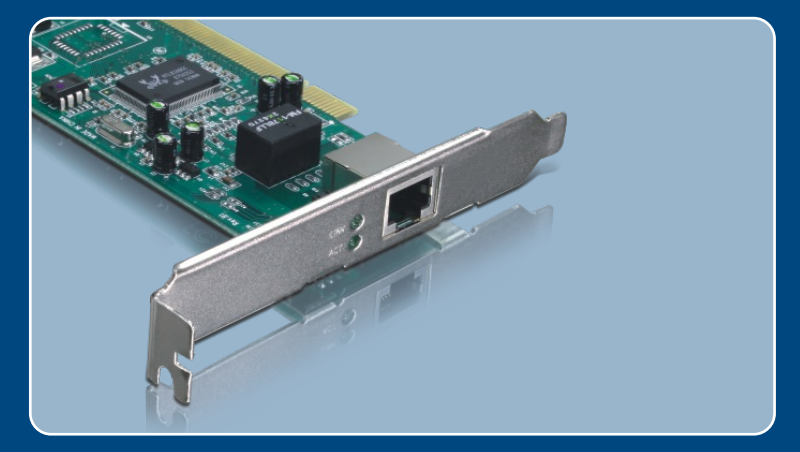

# Lühike paigaldusjuhend<br>NGC 25

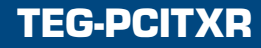

## **Sisukord**

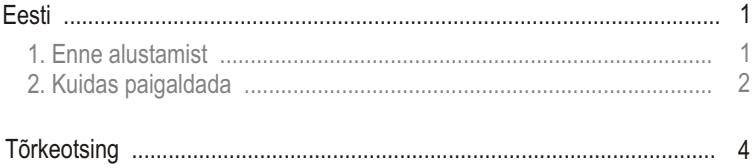

# **1. Enne alustamist**

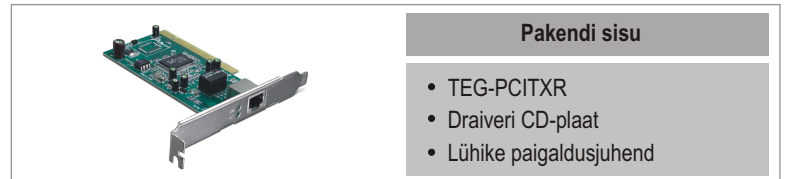

## **Minimaalsed nõuded süsteemile**

- 32-bit PCI 2.1 kaardi pesa
- 
- 32-bit PCI 2.1 kaardi pesa<br>• CD-ROM kettaseade<br>• Keskprotsessor: 300Mhz või rohkem / 800Mhz või rohkem (Windows
- Vista)<br>Mälu: 256M • Mälu: 256MB RAM või rohkem / 512MB RAM või rohkem (Windows Vista)<br>• Windows Vista/2003 Server/XP/2000/ME/98
- Windows Vista/2003 Server/XP/2000/ME/98
- RJ-45 Ethernet kaabel

## **Rakendus**

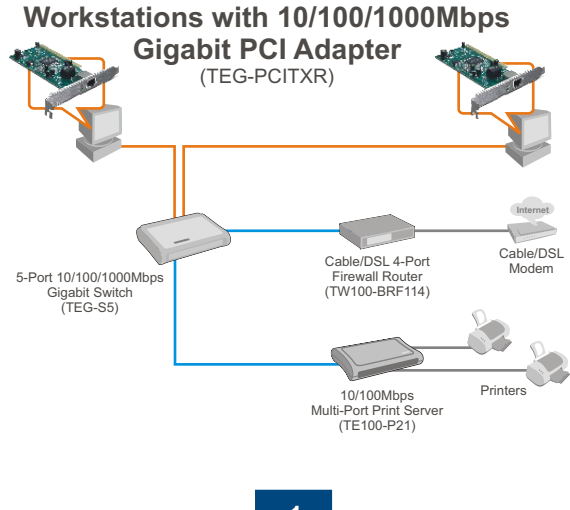

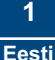

# **2. Kuidas paigaldada**

**1.** Sisestage **Draiveri CD-plaat** oma arvuti CD-seadmesse ja klikkige **Install Driver** nupul.

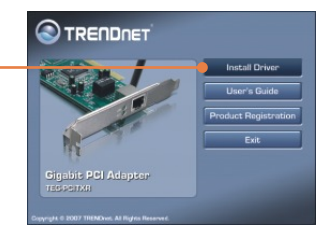

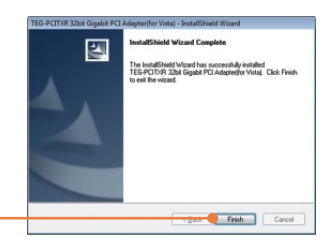

**2.** Järgige **InstallShield Wizard** juhiseid ja seejärel klikkige **Finish** nupul.

**3.** Lülitage oma arvuti välja (**shutdown**) ning avage seejärel arvuti korpus.

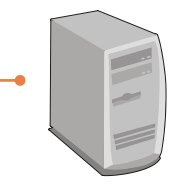

**4.** Sisestage PCI kaart vabasse PCI pessa ja seejärel lülitage arvuti taas sisse (**ON**) ning oodake, kuni ilmub nähtavale Windowsi töölaud.

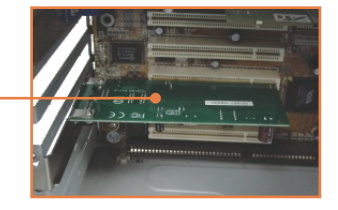

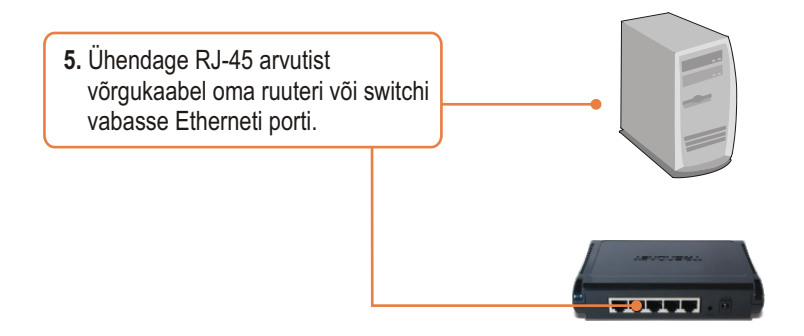

## **Paigaldamine on lõppenud.**

**Teie seadmete registreerimine** Et kindlustada teid parima teeninduse ja toega, palun leidke moment, et registreerida teie toode OnLines - **www.Trendnet.com/register** Täname, et te valisite TRENDnet'i.

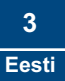

# **Tõrkeotsing**

#### **K1: Windows ei tunne uut riistvara ära. Mida ma peaksin tegema?**

**V1:** Esiteks, veenduge, et arvutis on punktis 1 loetletud minimaalsed nõuded süsteemile täidetud. Teiseks, valige Start -> Control Panel -> System > Hardware > Device Manager. Topeltklikkige seadme tüübi listis Network Adapters peal. Kui seadme ees on küsi- või hüüumärk, topeltklikkige sellel, klikkige Drivers ja seejärel Update Drivers. Järgige punktis 2 kirjeldatud Hardware Update Wizard juhiseid. Kolmandaks, kui Device Manager ei tunne uue võrgukaardi olemasolu ära, veenduge, et võrgukaart on PCI pessa korralikult paigaldatud.

#### **K2: Windows tunneb uue riistvara ära, aga ma ei saa arvutivõrguga ühendust. Mida ma peaksin tegema?**

**V2:** Esiteks, veenduge, et RJ-45 Etherneti kaabel on switchi või ruuteri juurest korralikult arvutivõrku ühendatud. Teiseks, veenduge, et võrgukaardi LED-tuled põlevad. Kolmandaks, veenduge, et TCP/IP seadistustes on märgitud Obtain an IP address automatically.

#### **K3: Kuidas paigaldada draiverid Windows 98 või ME korral?**

**V3:** Vaadake palun kasutaja käsiraamatust draiveri CD-plaadilt (Inglise keeles).

#### **K4: Miks minu võrgu ühenduse kiirus on 1000Mbps asemel ainult 100Mbps?**

**V4:** Esiteks, kontrollige üle Etherneti kaabel. Veenduge, et te kasutate CAT5Evõi CAT6 Etherneti kaablit. Mõned CAT5 kaablid ei sobi Gigabit seadmetega kasutamiseks. Teiseks, veenduge, et olete ühenduses 1000Mbps switchiga.

Kui teil endiselt esineb probleeme või on küsimusi TEG-PCITXR kohta, lugege lisateavet kasutaja käsiraamatust draiveri CD-plaadilt (Inglise keeles) või võtke ühendust TRENDneti tehnilise toe osakonnaga.

#### **Sertifikaadid:**

Antud seade on testitud ja leitud vastavaks FCC ja CE seadustega.

1. Antud seade ei põhjusta kahjulikke häireid.

2. Antud seade peab vastu võtma kõik saadud häired, sealhulgas häired, mis võivad põhjustada soovimatut tööd.

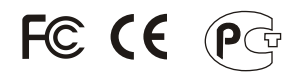

Elektri- ja elektroonikatoodete jäätmeid ei tohi ära visata koos olmejääkidega. Abivahendite olemasolu korral palume ümber töötlemiseks sorteerida. Küsi nõu jäätmete ümber töötlemise kohta oma kohalikult jaemüüjalt.

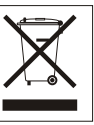

MÄRKUS: TOOTJA EI VASTUTA ÜHEGI TV VÕI RAADIO HÄIRETE EEST, MIS ON PÕHJUSTATUD ANTUD SEADME LUBAMATUST ÜMBEREHITAMISEST. IGASUGUNE ÜMBERMODIFITSEERIMINE TÜHISTAB AUTORIVASTUTUSE ANTUD SEADMELE.

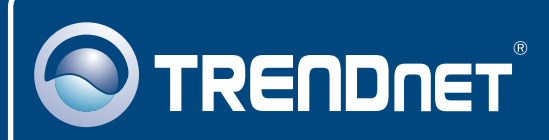

# TRENDnet Technical Support

## US · Canada

**Toll Free Telephone:** 1(866) 845-3673

24/7 Tech Support

 $\overline{E}$ **urope** (Germany • France • Italy • Spain • Switzerland • UK)

**Toll Free Telephone:** +00800 60 76 76 67

English/Espanol - 24/7 Francais/Deutsch - 11am-8pm, Monday - Friday MET

#### **Worldwide**

**Telephone:** +(31) (0) 20 504 05 35

English/Espanol - 24/7 Francais/Deutsch - 11am-8pm, Monday - Friday MET

## Product Warranty Registration

**Please take a moment to register your product online. Go to TRENDnet's website at http://www.trendnet.com/register**

# **TRENDNET**

**20675 Manhattan Place Torrance, CA 90501 USA**

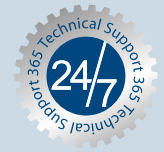